## FAIRE UNE SAUVEGARDE DE SES DOSSIERS PERSONNEL

Sauvegarde incrémentielle en ligne de commande

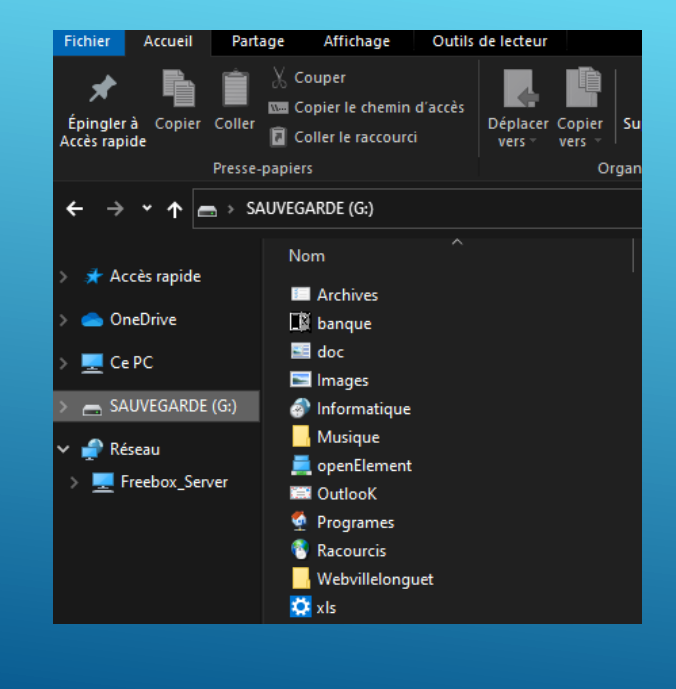

## **NOUS ALLONS COMMENCER PAR ATTRIBUER UNE LETTRE A NOTRE DISQUE EXTERNE**

- Commencez par brancher votre lecteur externe.
- Mon lecteur externe s'appelle « sauvegarde » et porte la lettre « **g:** ».
- Cette lettre est attribuée aléatoirement par Windows.
- Pour fiabiliser l'opération de sauvegarde, nous allons lui attr une lettre fixe.

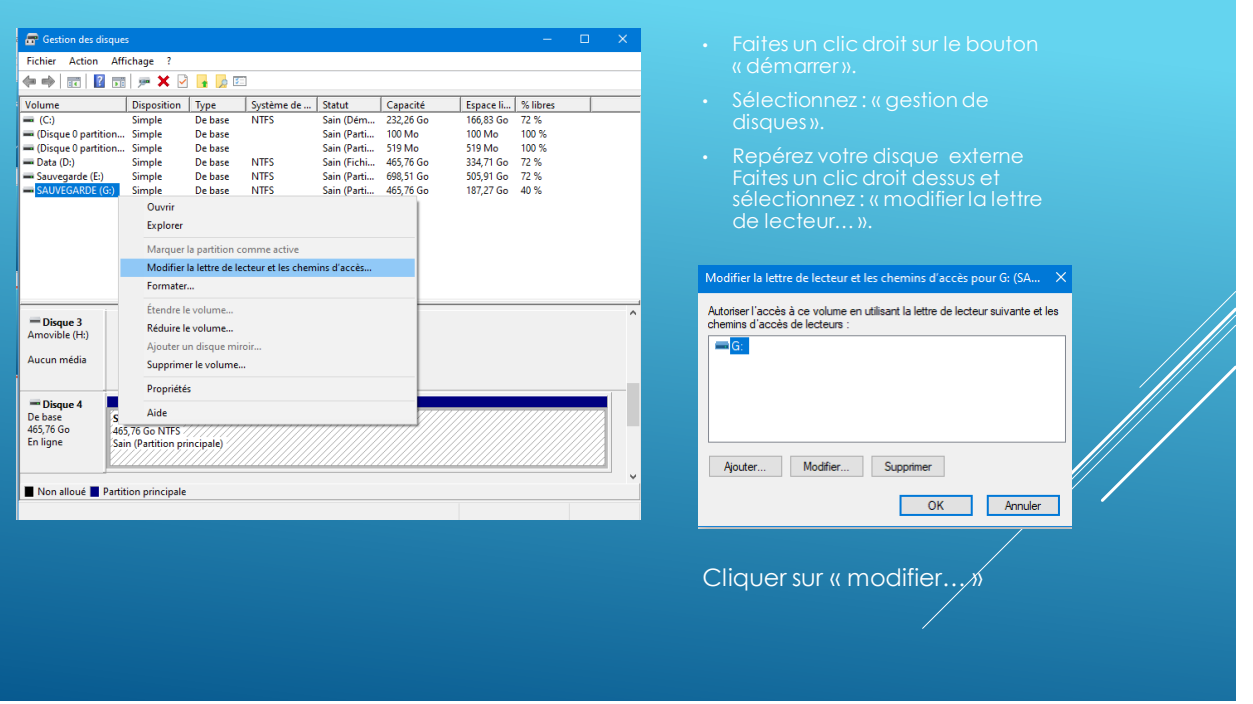

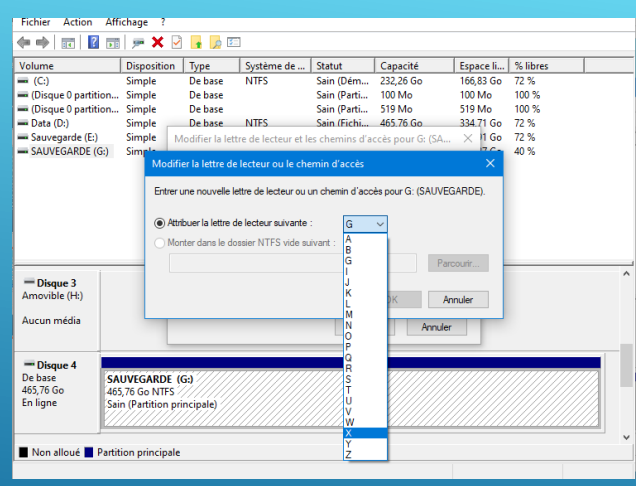

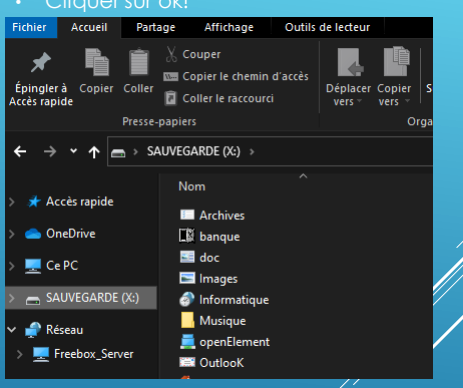

## **VOILA VOTRE LECTEUR EXTERNE PORTERA TOUJOURS LA MEME LETTRE, QUAND VOUS LE BRANCHEREZ**

Si vous utilisez un lecteur interne, vous pouvez sauter cette section…

Si vous utilisez un lecteur externe, je vous déconseille de le laisser brancher en permanence. Car en cas d'attaque par Rançongiciels, il serait contaminé aussi…

dans un fichier exécutable…

Nous allons utiliser la commande : « ROBOCOPY »

Pour faire notre sauvegarde nous allons utiliser une commande « DOS » que nous allons mettre

**Syntaxe In** Copier robocopy <source> <destination> [<file>[ ...]] [<options>] Par exemple, pour copier un fichier nommé yearly-Report. mov de c:\Reports vers un partage de fichiers \\ marketing\videos tout en activant le multithreading pour améliorer les performances (avec le paramètre /MT) et la possibilité de redémarrer le transfert en cas d'interruption (avec le paramètre /z ), tapez : robocopy c:\reports '\\marketing\videos' yearly-report.mov /mt /z **Paramètres** Paramètre **Description** <source> Spécifie le chemin d'accès au répertoire source  $\langle destination \rangle$ Spécifie le chemin d'accès au répertoire de destination. Spécifie le ou les fichiers à copier. Les caractères génériques (\* ou ?) sont pris en charge. Si vous ne  $\langle$ file> spécifiez pas ce paramètre, \*.\* est utilisé comme valeur par défaut. <options> Spécifie les options à utiliser avec la commande Robocopy, y compris les options de copie, de fichier, de nouvelle tentative, de journalisation et de tâche.

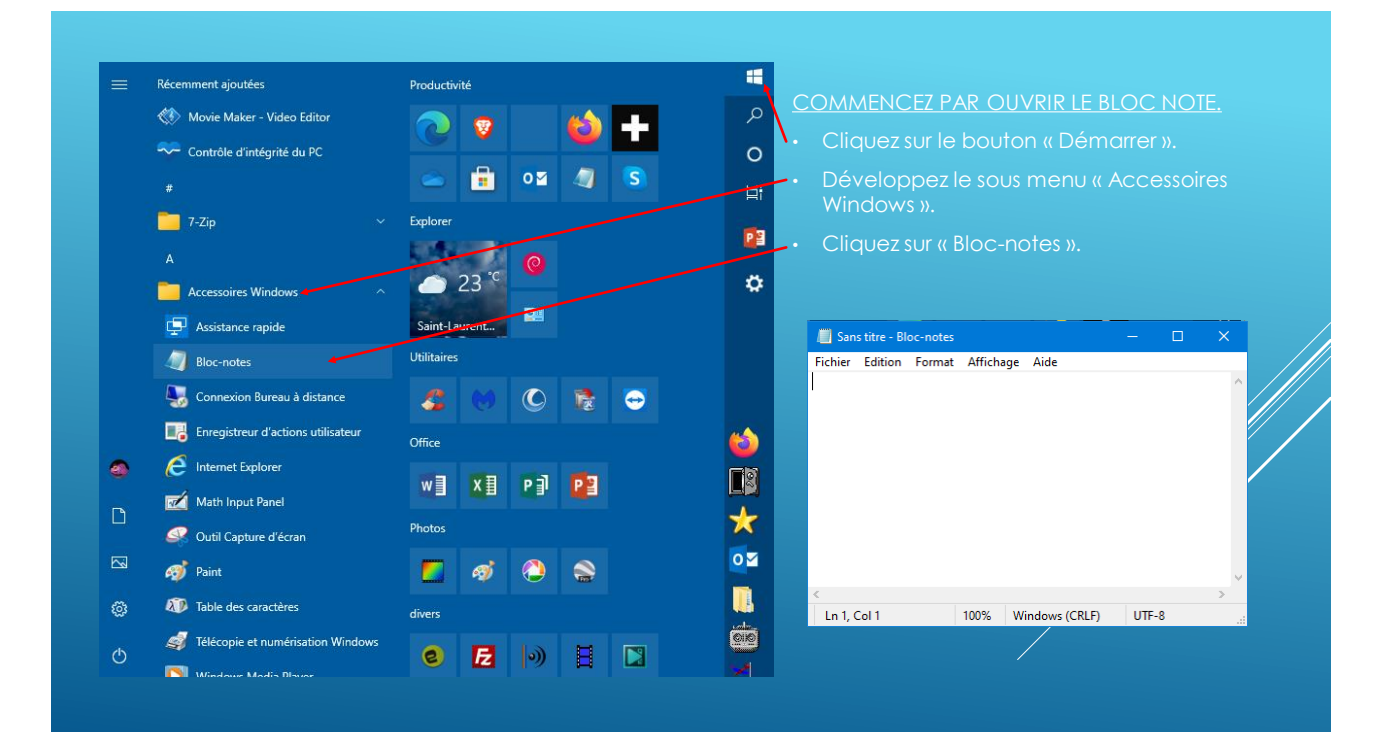

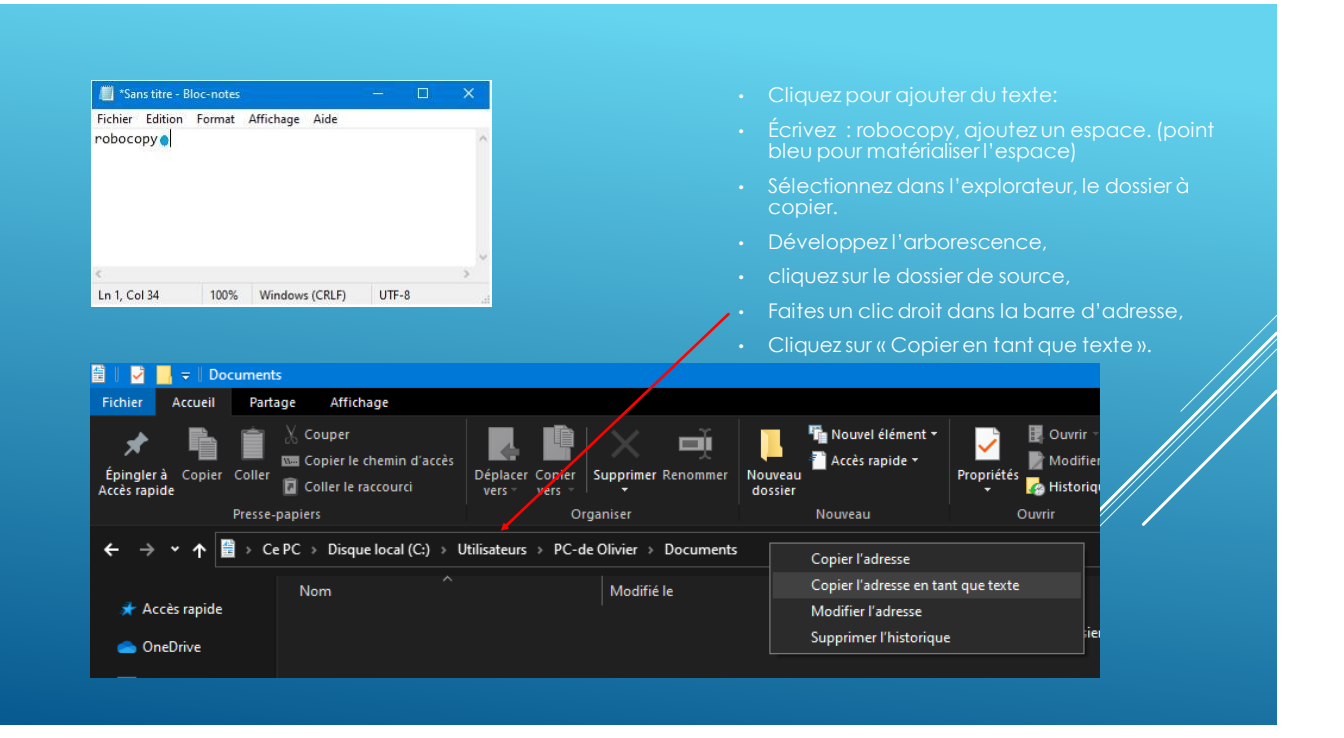

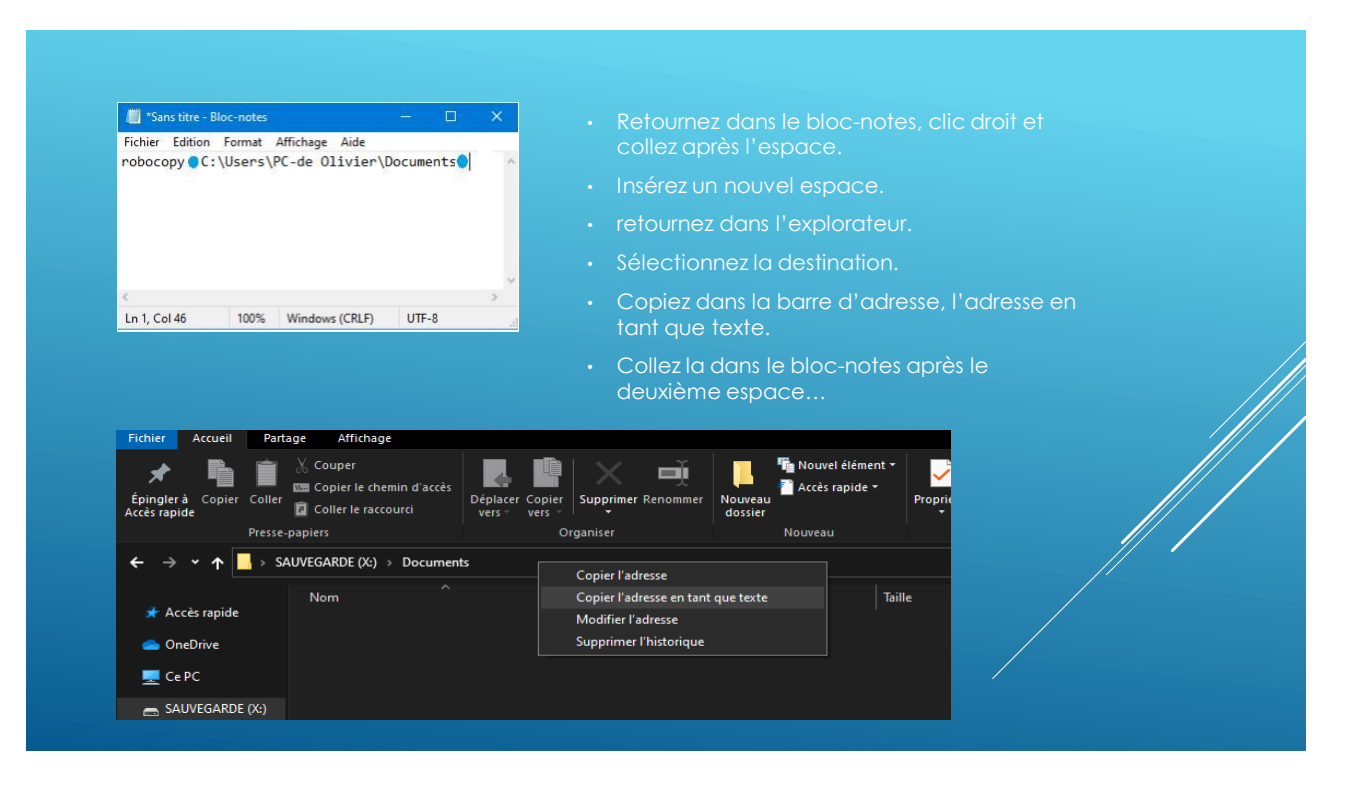

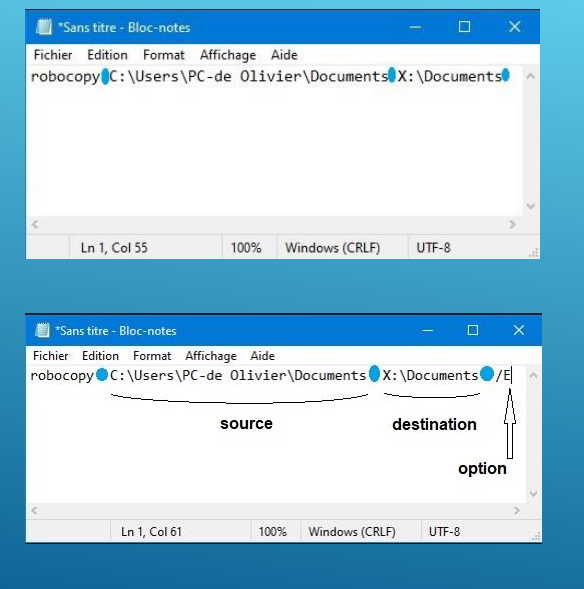

- Une fois collé à la suite, insérez un espace.
- Puis ajoutez l'option « /E ».
- Cette option copie tous les sous répertoires…
- Il existe une multitude d'options que nous ne verrons pas.
- Recommencez les mêmes opérations pour les répertoires : Images, Musiques, Vidéos.
- Si vous ne voulez pas sauvegarder un dossier en entier, faites des lignes pour les différents sous dossiers qui le compose…
- Voir l'exemple si dessous!

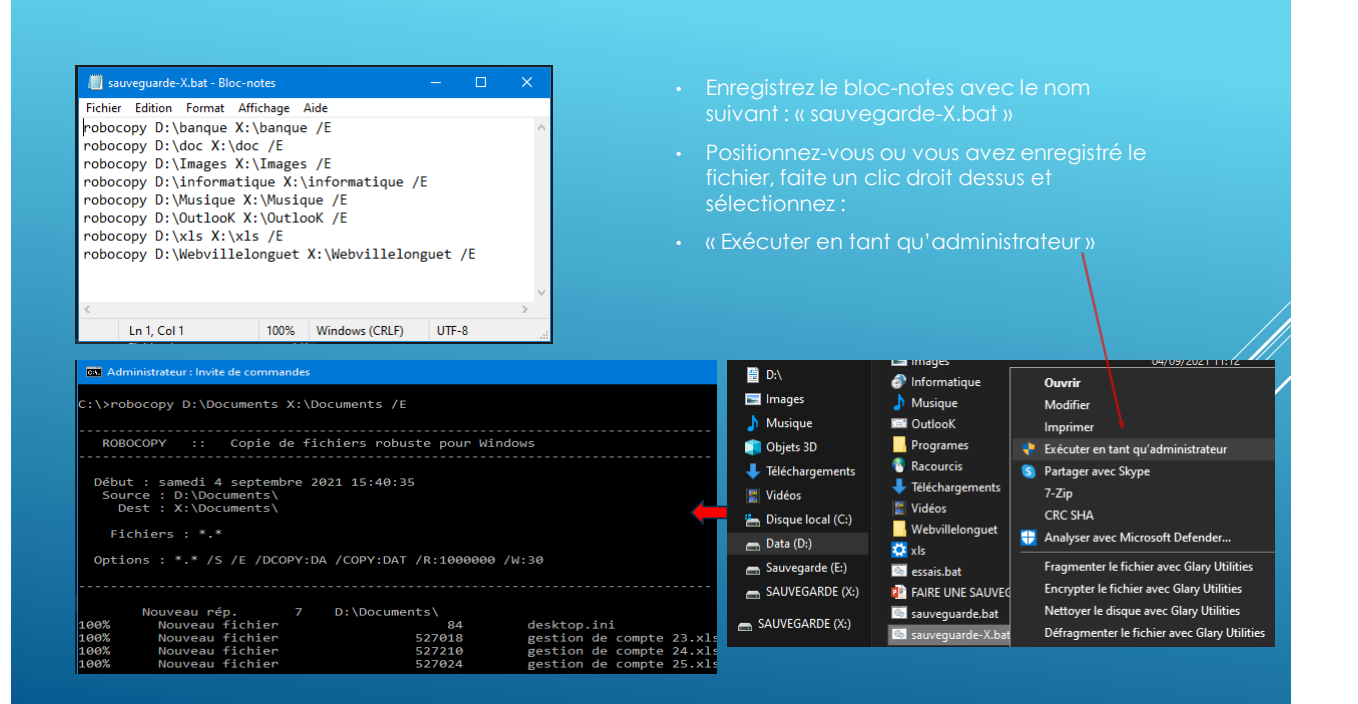

## PROGRAMMATION HEBDOMADAIRE DE LA SAUVEGARDE…

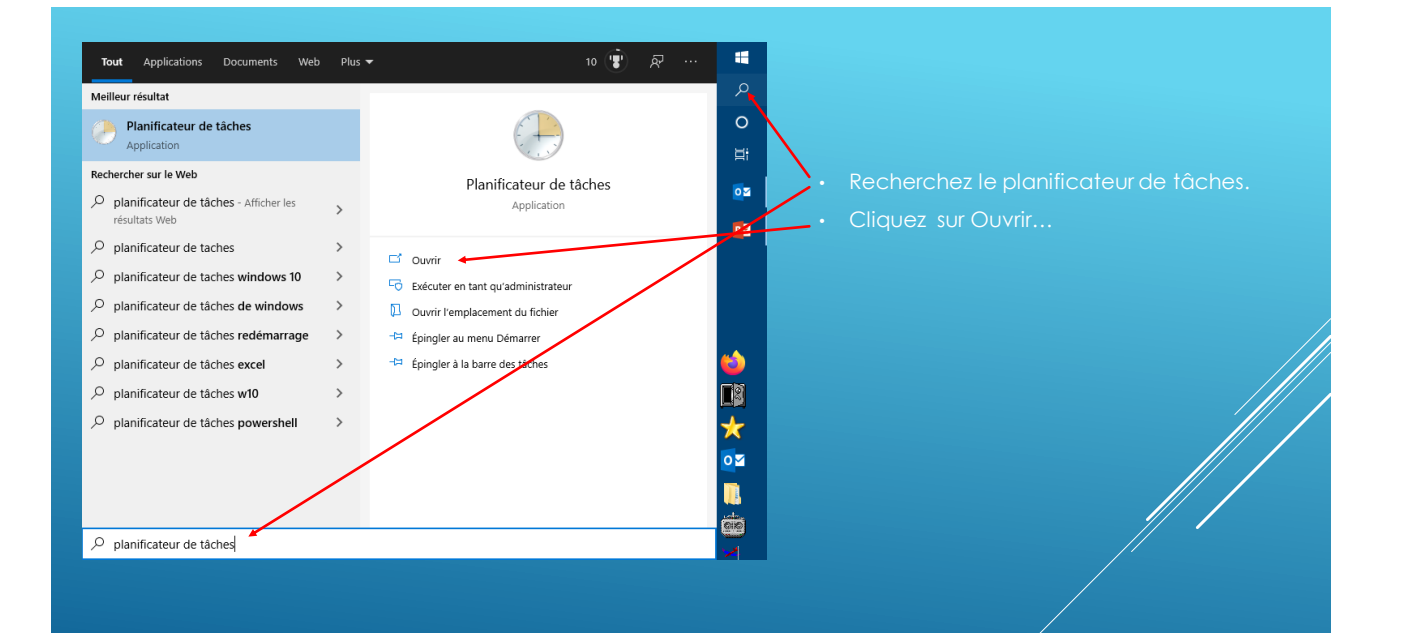

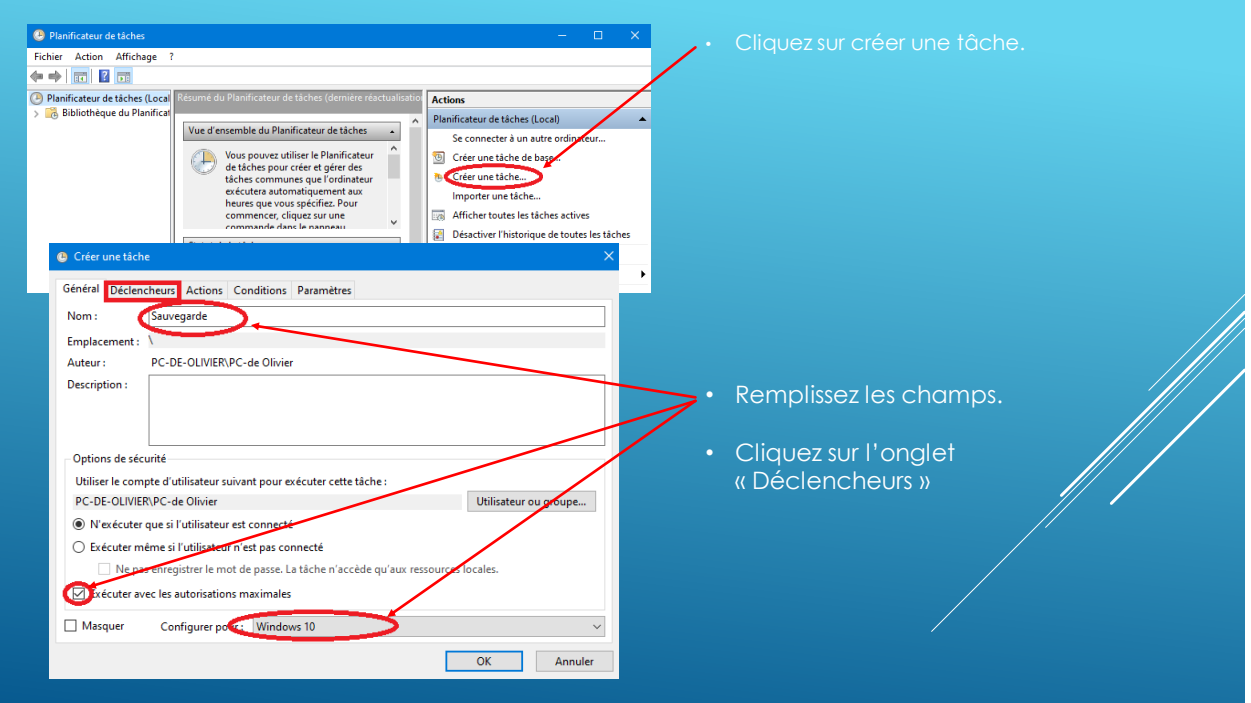

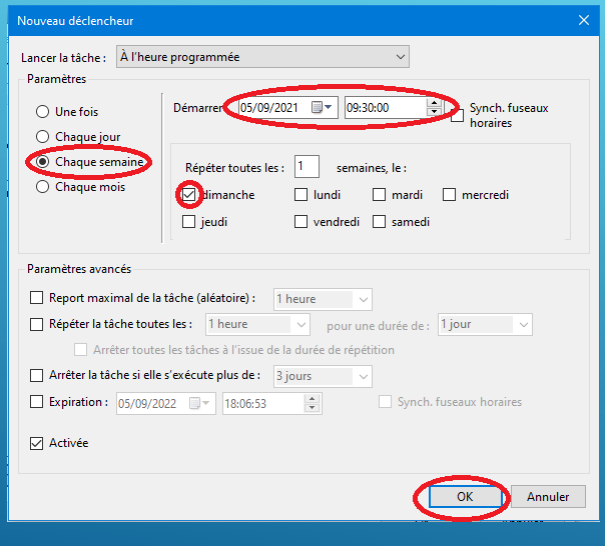

- Dans l'onglet Déclencheur,
- Remplissez les champs a votre
- Cliquez sur OK.
- Cliquez sur l'onglet « Actions ».
- Dans l'onglet Actions, cliquez sur « nouveau ».

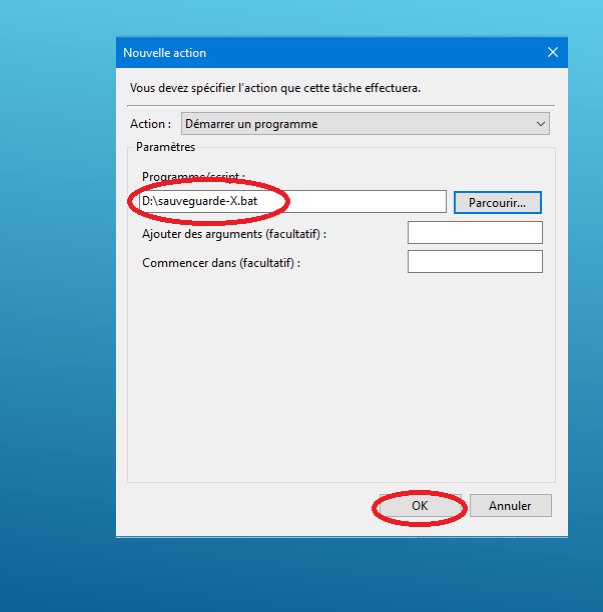

- Cliquez sur Parcourir, allez chercher votre programme « sauvegarde-X.bat ».
- Cliquez sur OK.

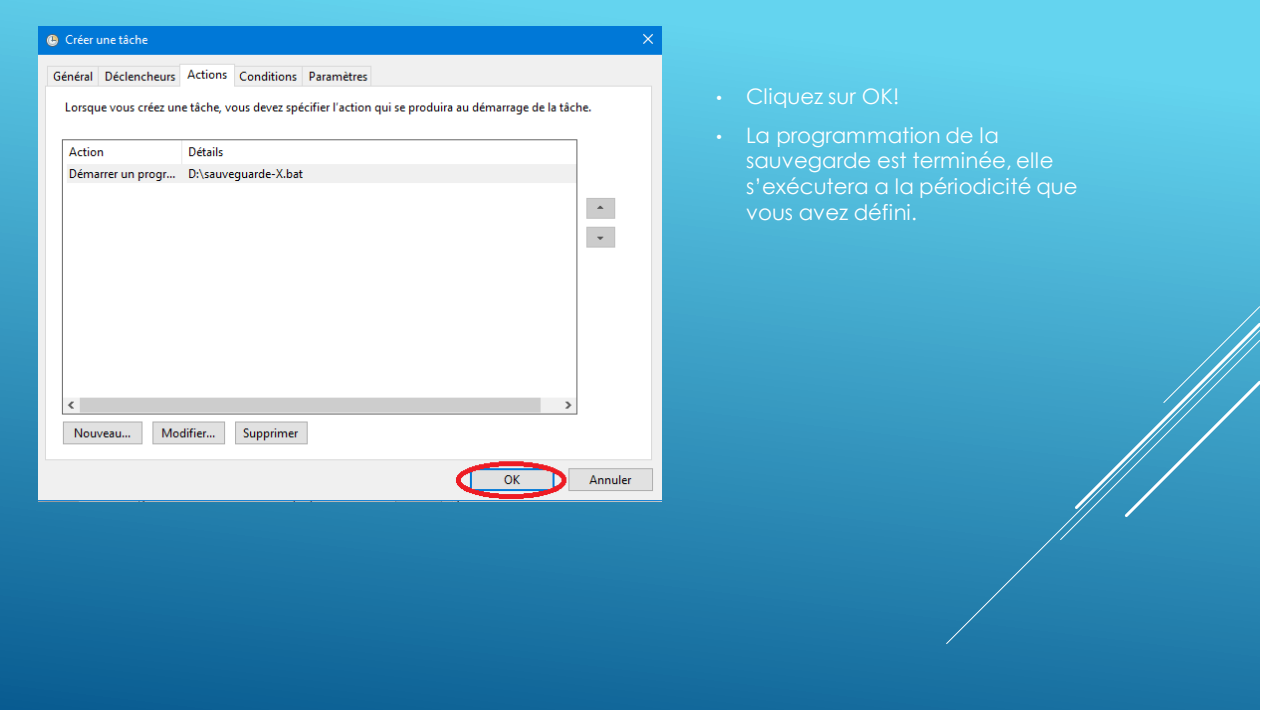